# **Создание интерактивного кроссворда**

**Урок 1**

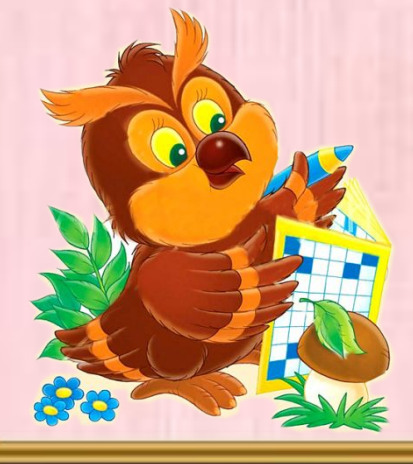

**Автор-Костенко Наталья Владимировна,**

 **учитель начальных классов**

**Программа Power Point даёт возможность создавать различные виды кроссвордов. На первом уроке мы рассмотрим создание простого интерактивного кроссворда. В работе мы будем использовать: - средства рисования; - триггеры; - анимацию.**

# **Создаём титульный слайд, на котором указываем название работы, класс, автор, устанавливаем**

#### **управляющие кнопки.**

**Интерактивный** кроссворд «Съедобные грибы»

> Автор-Костенко Н.В. учитель начальных классов Б - Неклиновской СОШ Ростовской области

# **Создаём информационный слайд для ребят, в котором указываем, как пользоваться ресурсом.**

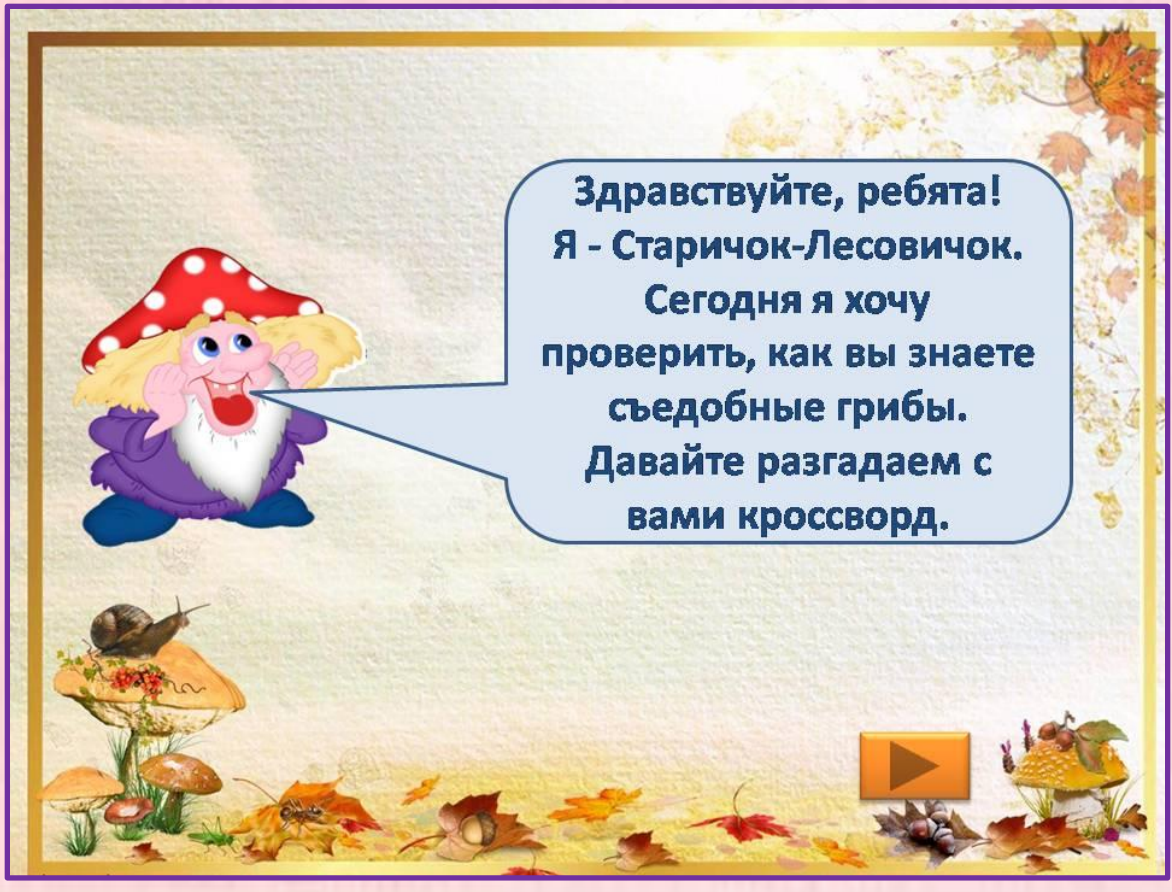

# **Переходим к рабочему слайду и создаём сетку кроссворда. Вставка - фигуры -прямоугольник**

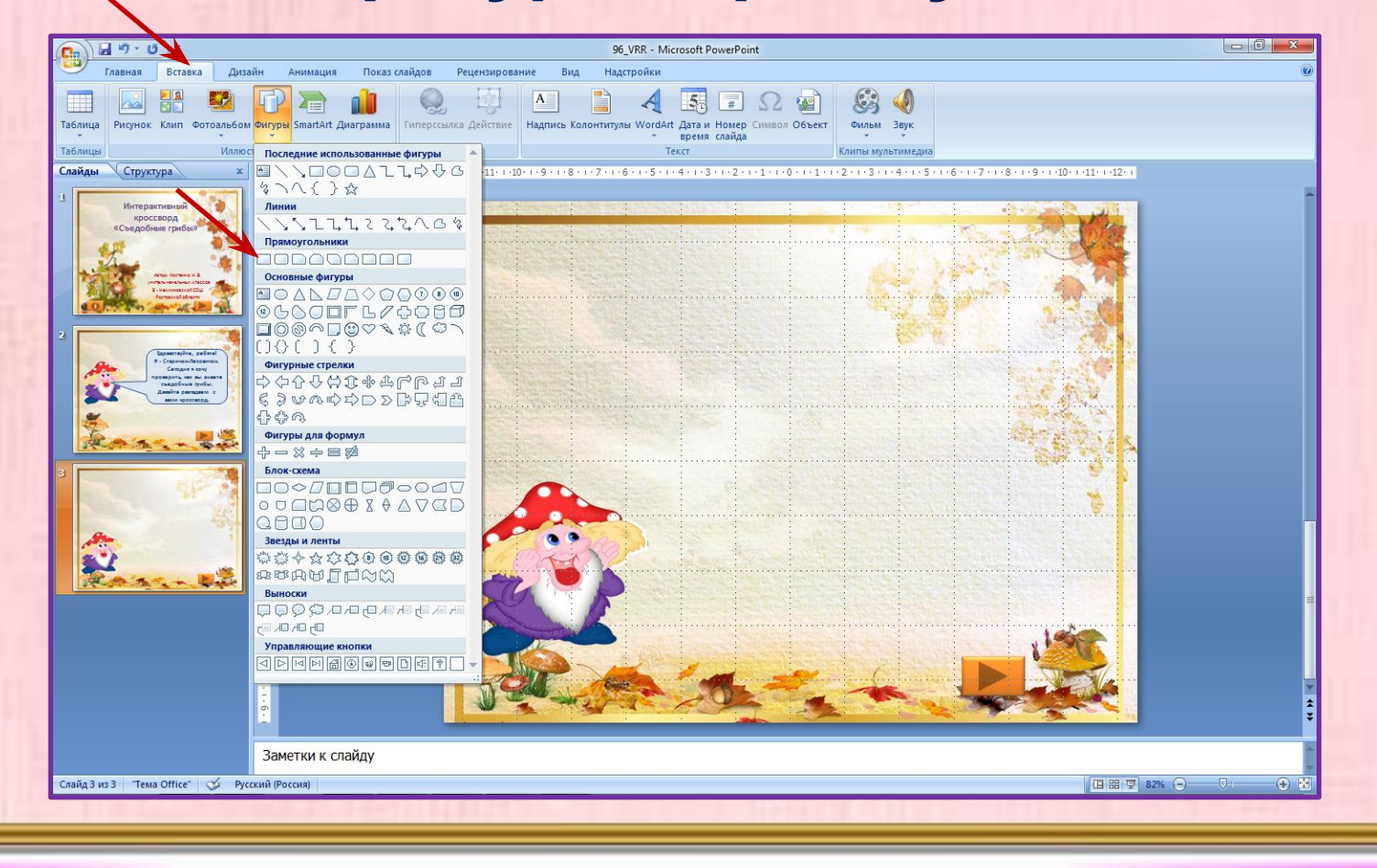

# **Переходим в средства рисования и задаём нашему прямоугольнику заливку фигуры, контур фигуры.**

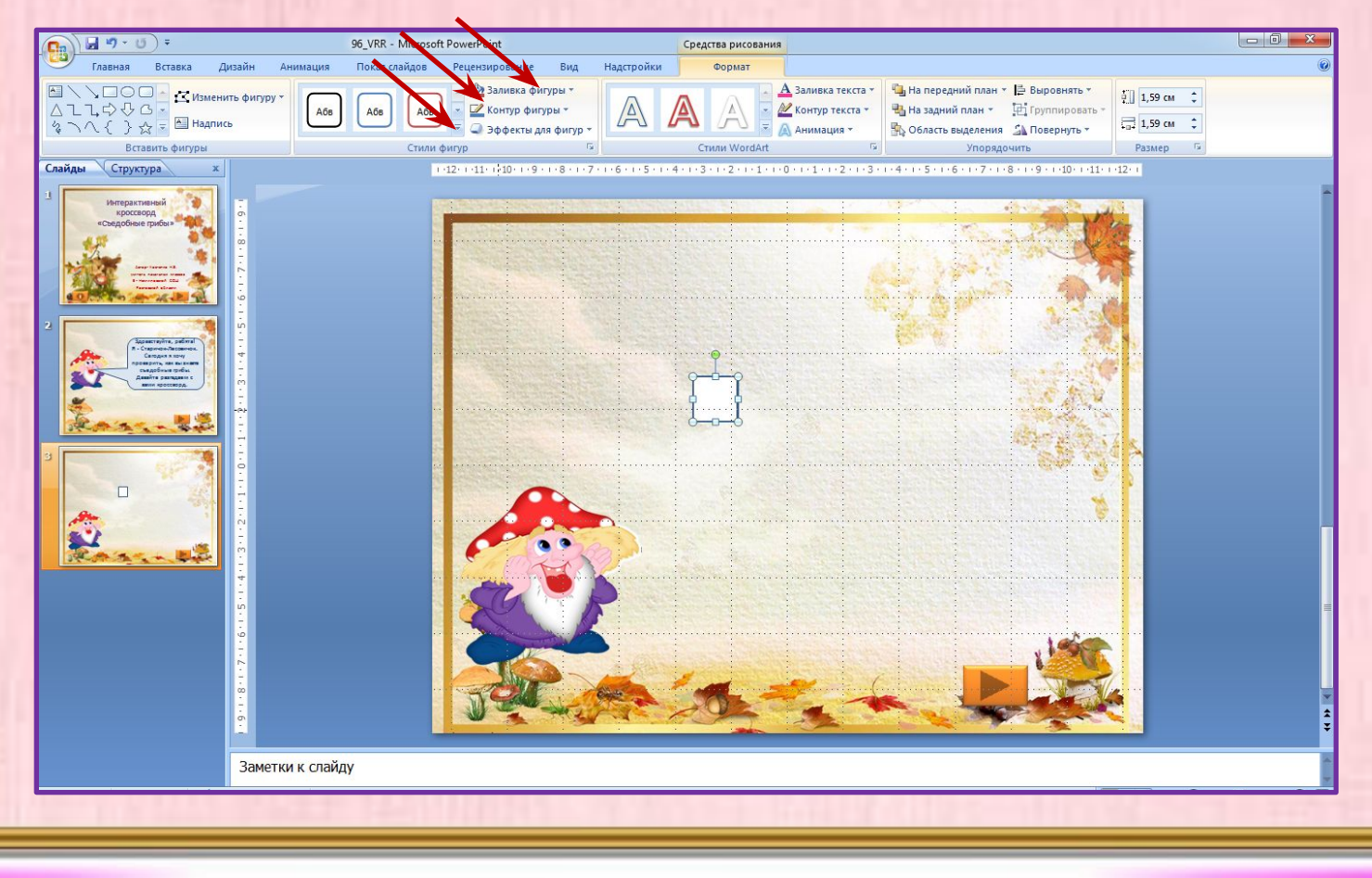

# **Копируем готовый прямоугольник и вставляем на слайд столько раз, сколько нам необходимо для сетки.**

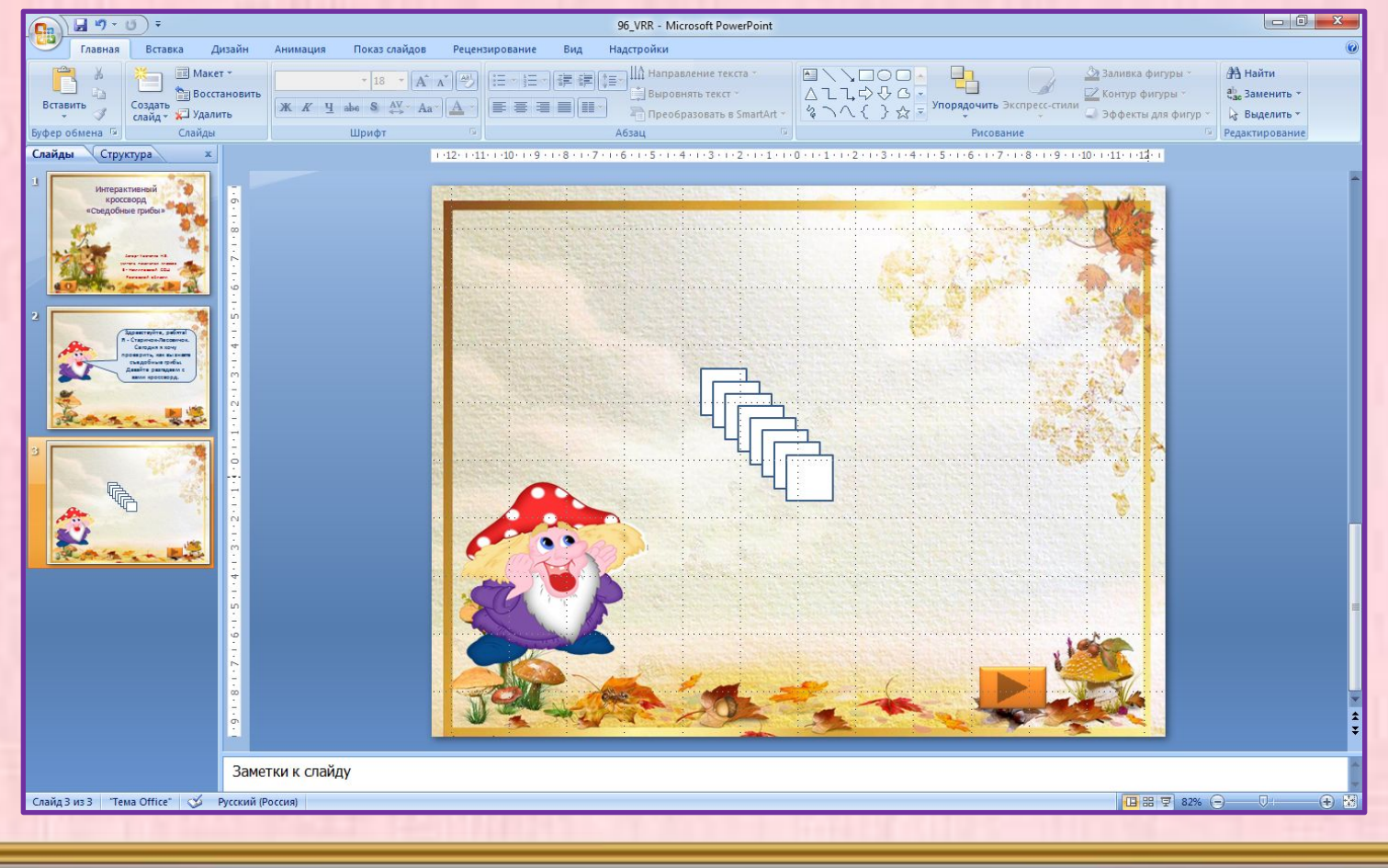

### **Делаем сетку для кроссворда, используя прямоугольники.**

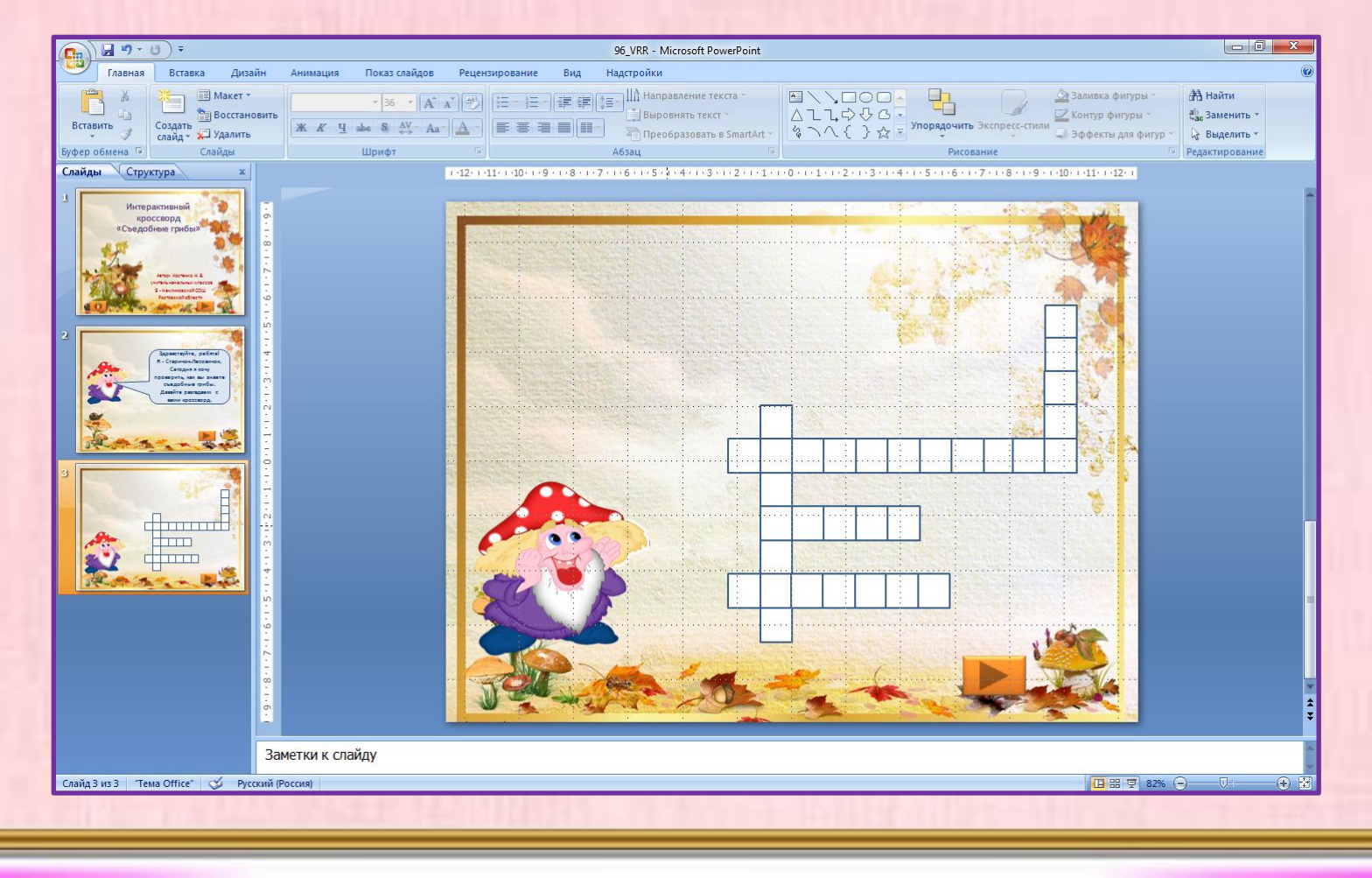

#### **В фигурах выбираем стрелку, которая будет указывать на слово, и ставим номер вопроса. Оформляем прямоугольник с вопросом. Ответ будет появляться, когда мы нажмём на прямоугольник с**

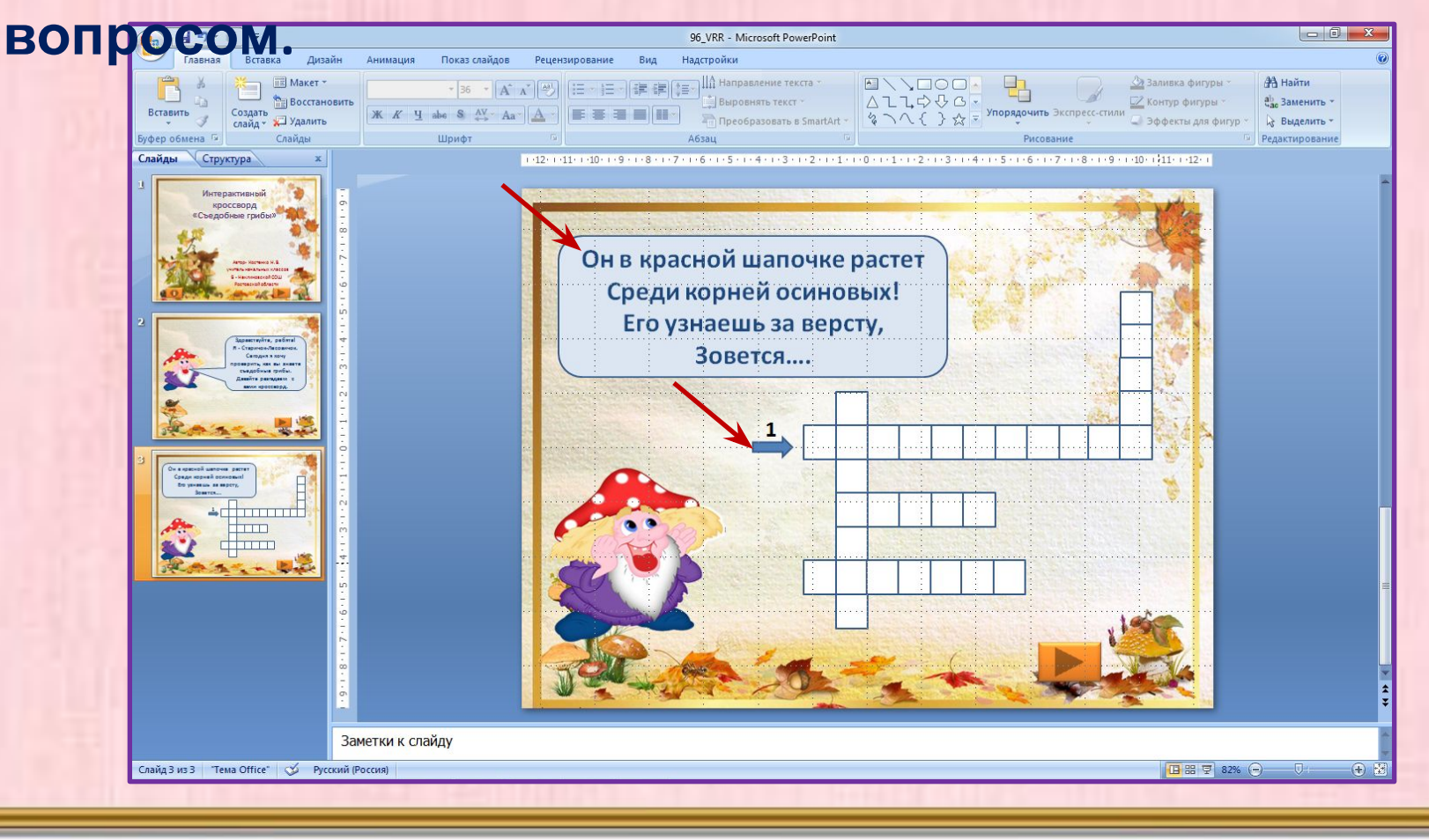

# **Вставляем в клеточки буквы ответа. На каждую букву ставим анимацию Появление. Направление – слева.**

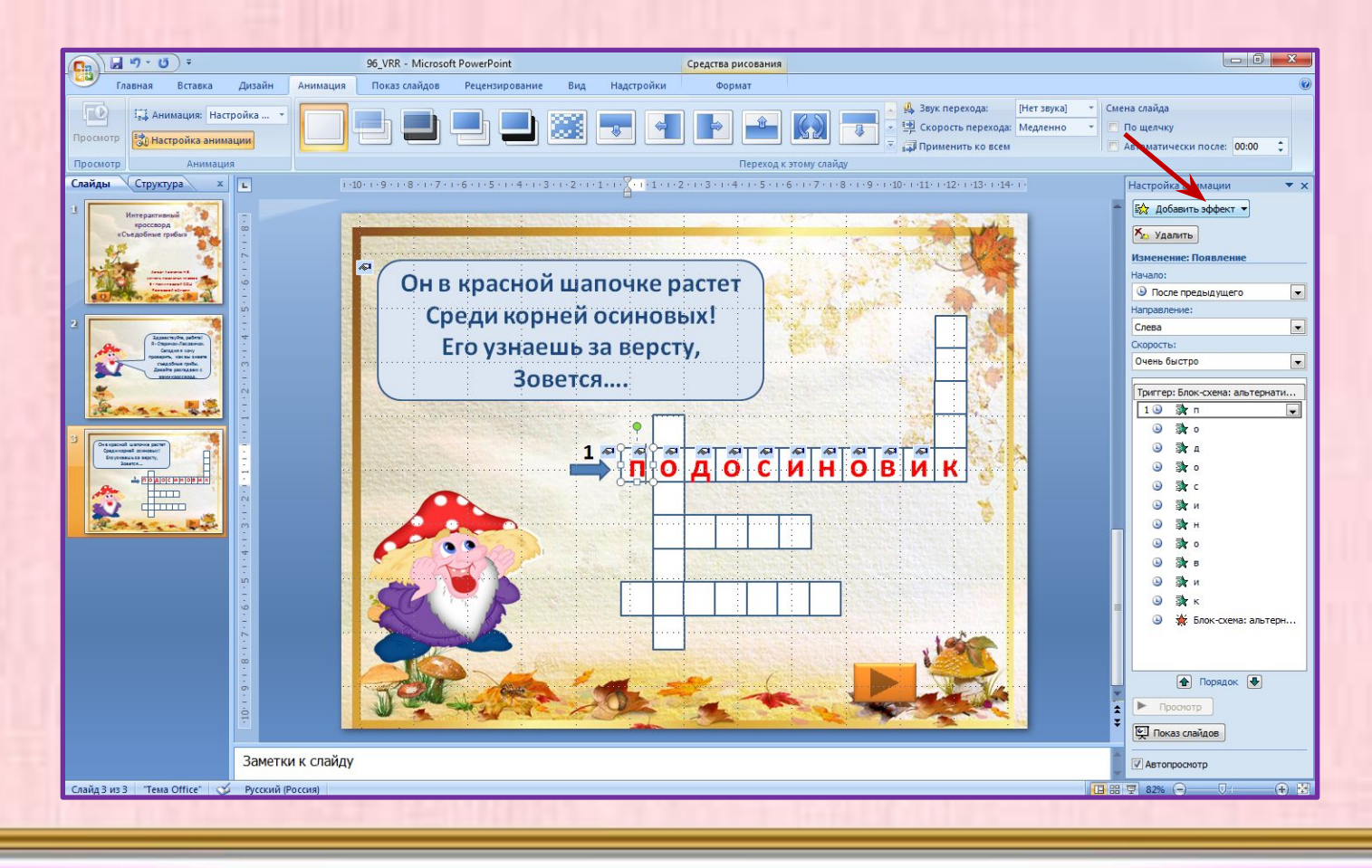

**В кроссворде буквы появляются одна за другой. Поэтому на первую букву ставим Начало – по щелчку на карточку с вопросом, а на остальные – после предыдущего. Устанавливаем триггер. Время – Переключатели – Начать выполнение при щелчке – Выбираем текст нашего вопроса – ОК.**

# **Если хотим, чтобы появилась картинка с ответом настраиваем триггер. Картинка появляется после того, как откроются буквы и исчезнет**

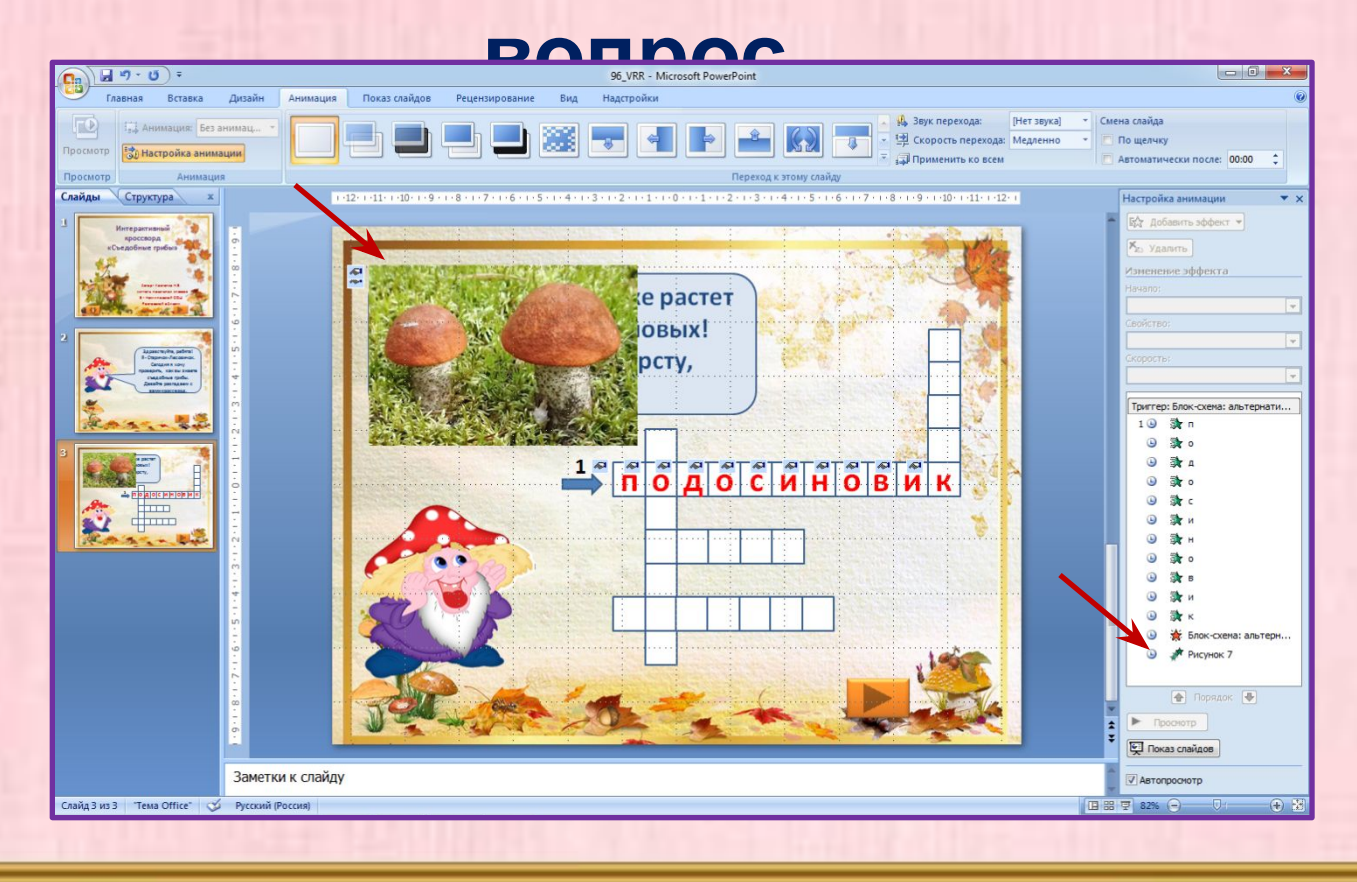

# **Чтобы сделать следующий слайд, слева, в меню слайдов, правой кнопкой кликнем по сделанному нами слайду и выберем –**

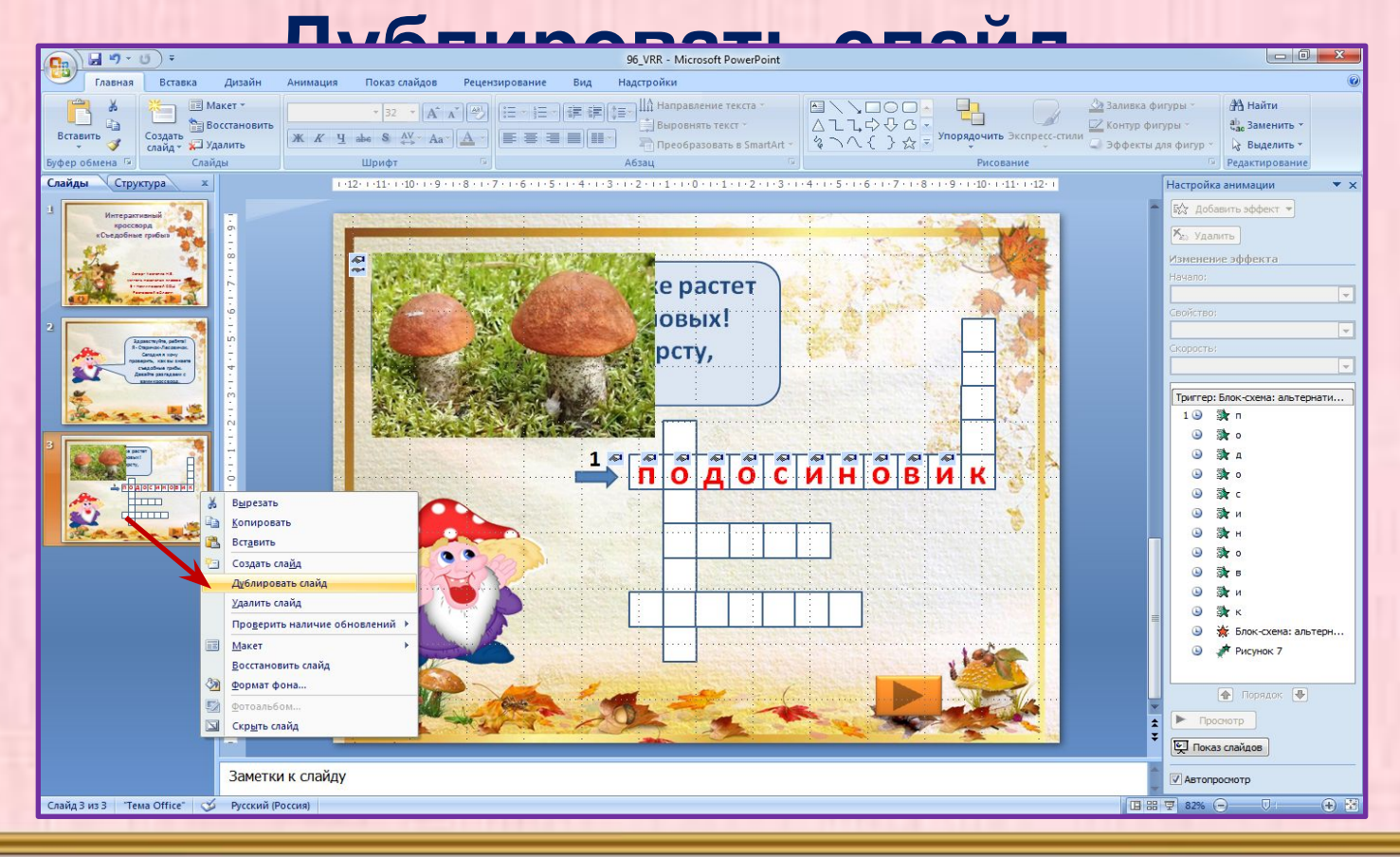

**Ответ на первый вопрос остаётся, но анимацию с букв надо убрать. В прямоугольнике с вопросом удаляем текст первого вопроса, вставляем новый. Меняем цифру ответа.**

**Во втором ответе буквы будут появляться сверху вниз, поэтому настроим появление букв «Сверху». На букву «О»,которая появилась в первом слове и есть во второй анимацию не устанавливаем.**

#### **Дублируем предыдущим слайд и продолжаем работу. Не забудьте изменить гиперссылку на кнопке перехода. Не забудьте убрать смену слайдов по**

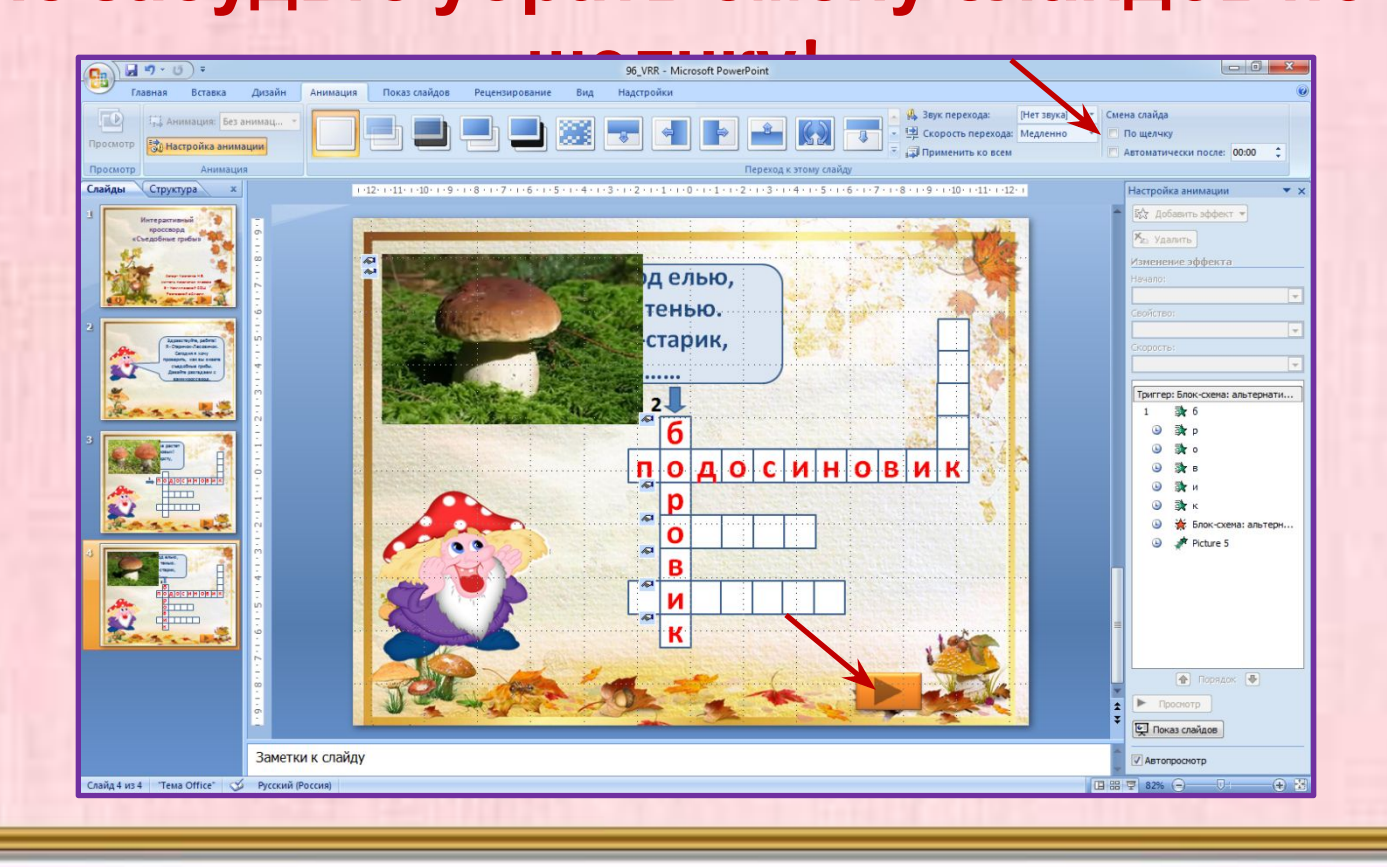

**В конце работы делаем слайд со списком используемых источников. На нём размещаем ссылки на картинки, ссылки на страницы сайтов, откуда мы брали информацию для вопросов и указываем литературу, если мы брали информацию из книг. Ссылки должны быть прямыми и вести к**

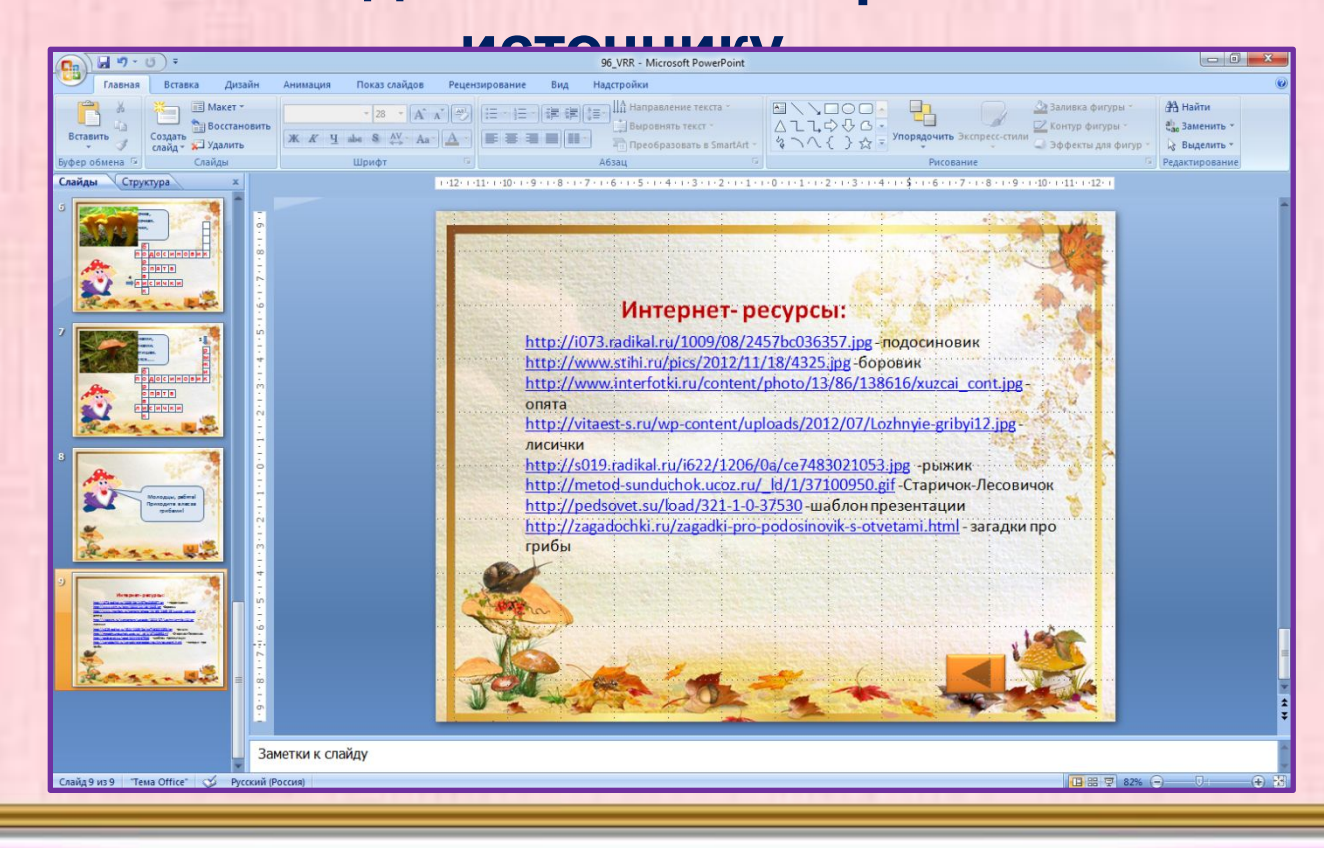

**Домашнее задание: Создать интерактивный кроссворд с 5 словами( можно и больше).** 

> **Удач и!**

# **Интернет-ресурсы:**

http://stat17.privet.ru/lr/0a10fc5d2f2f3d6dbf64bf1885887f15 -фон http://www.foto-tapeta.org/panel/dane/galeria/z3p5epgjfu.jpg -заяц http://img0.liveinternet.ru/images/attach/c/9/106/972/106972030\_s ova\_.png -сова http://easyen.ru/load/metodika/k\_prezentacijam/kollekcija\_ramok\_d

lja sozdanija prezentacij/277-1-0-21925 -рамочка